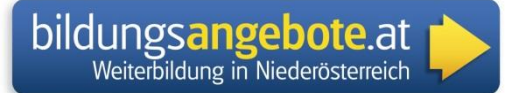

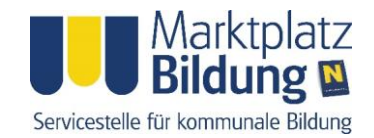

# Die Bildungsdatenbank für Niederösterreich in Ihrer Homepage

Die Niederösterreichische Bildungsdatenbank [www.bildungsangebote.at](http://www.bildungsangebote.at/) vereinigt die **Angebote aller Anbieter** - vom lokalen Vortrags-Veranstalter bis zum landesweiten Berufsbildungsinstitut - und stellt diese Daten den Regionen und Gemeinden Niederösterreichs als **Content für ihre Homepages kostenlos** zur Verfügung!

- Die Veranstaltungsanzeige und ist voreingestellt auf ihren Bezirk oder Ihre Region.
- Die Dateneingabe und Verwaltung für die Veranstalter kann direkt im Fenster erfolgen.

Der angebotene Content wird in Form eines "I-frames" bereitgestellt, d.h. innerhalb eines Frames auf Ihrer Homepage wird die Suchseite der Bildungsdatenbank ausgeführt, die Besucher Ihrer Homepage müssen diese also nicht verlassen:

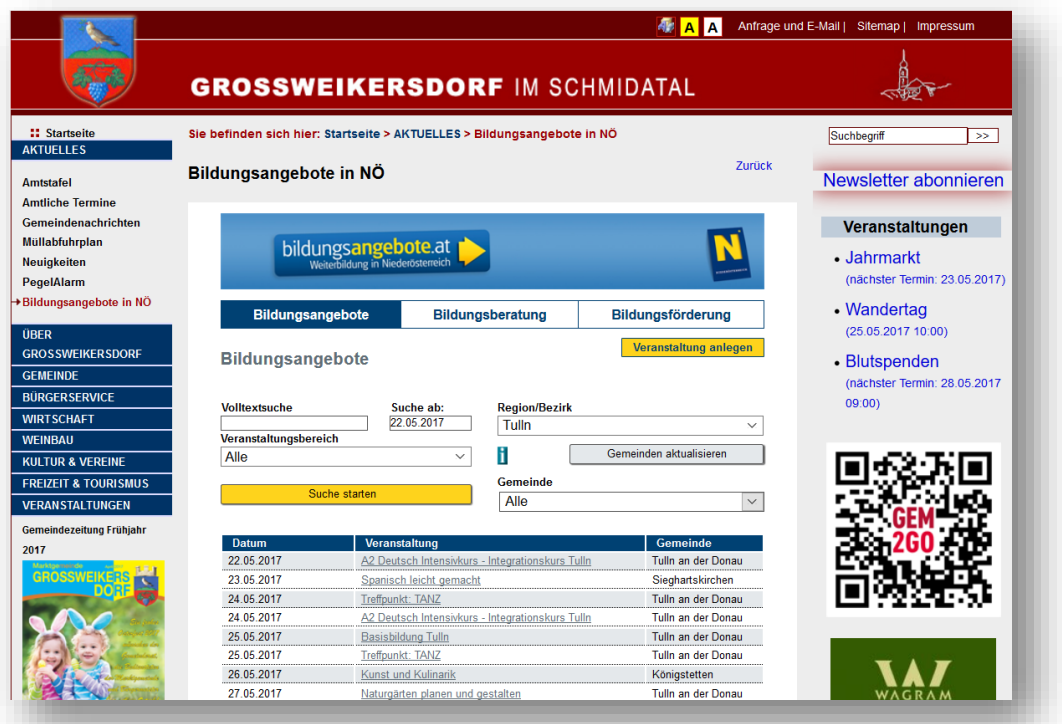

## **Einbau des Links:**

- 1. Fordern Sie von Bildungsangebote.at den für Ihre Gemeinde passenden Link an.
- 2. Erstellen Sie in Ihrem Content-Management-System einen Link "Bildungsangebote in NÖ" an prominenter Stelle und fügen Sie den I-Link dort ein. (verwenden Sie dazu die HTML-Ansicht ihres Editors)
- 3. Die voreingestellte Größe des I-Links beträgt 610 mal 850 Pixel. Wenn Ihr Frame schmaler oder weniger hoch ist, erscheinen Scrollbalken. Passen Sie ev. die Breite ihres Frames an.

#### Voreingestelltes erstes Suchergebnis

Standardmäßig werden die Suchergebnisse für den jeweilige Bezirk oder die jeweilige Region angezeigt – die Suchenden können die Suche selbstverständlich erweitern oder verfeinern. Sollte diese Voreinstellung für Ihre Gemeinde nicht optimal sein, können Sie angepasste Voreinstellungen unter [office@bildungsangebote.at](mailto:office@bildungsangebote.at) anfordern – der Link kann nach Ihren Bedürfnissen individualisiert werden. (z.B. Ihre Leader-Region als Voreinstellung)

## **Einbau des Links mit RiSKommunal**

In Zusammenarbeit mit der gemdat Niederösterreich haben wir den Link zur Bildungsdatenbank in RisKommunal bereits vorbereitet – Sie können diesen jederzeit selbstständig aktivieren!

Aktivieren des Links:

- 1. Öffnen Sie in der Redaktion den Bereich Design/Menüpunkte
- 2. Suchen Sie im Suchfeld nach "Bildungsangebote"
- 3. Öffnen Sie den Treffer "Bildungsangebote in NÖ"

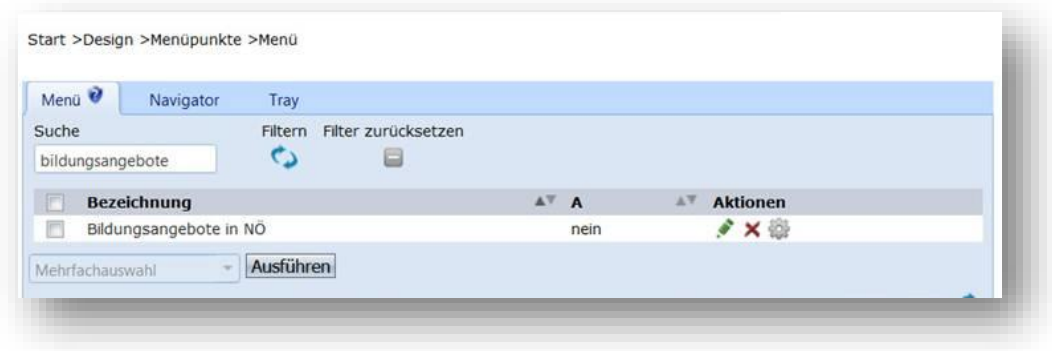

4. Der Menüpunkt ist standardmäßig ein Unterpunkt des Menüpunktes "Schule und Bildung" (ev. umbenannt von der Gemeinde) – dort aktiv setzen (alternativ im Navigator und /oder Tray) und speichern

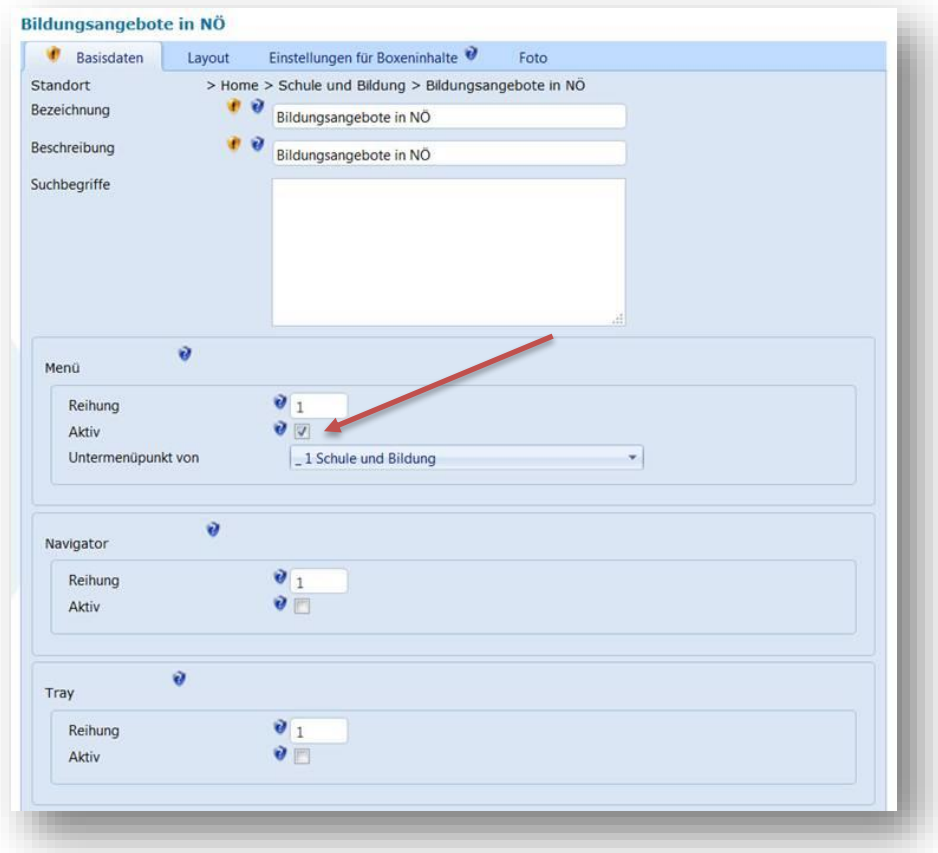

### Sonderfälle:

Der Menüpunkt "Schule und Bildung" könnte von der Gemeinde inaktiv gesetzt worden sein, dann muss er entweder aktiviert oder der Unterpunkt entsprechend verschoben werden, denn das Aktivieren eines Menüpunktes unter einem deaktivierten Über-Menüpunkt ist nicht zielführend, da man ihn in diesem Fall in der Menüstruktur nicht findet.

### Voreingestelltes erstes Suchergebnis

Standardmäßig werden automatisch die Suchergebnisse für den jeweiligen Bezirk angezeigt. Sollte der Bezirk als Vorauswahl für Ihre Gemeinde nicht optimal sein, können Sie angepasste Voreinstellungen unter [office@bildungsangebote.at](mailto:office@bildungsangebote.at) anfordern – der Link kann nach Ihren Bedürfnissen angepasst werden.

### **Übernahme der Veranstaltungen in den RisKommunal-Veranstaltungskalender**

Alle in der Bildungsdatenbank eingetragenen Veranstaltungen, die in Ihrer Gemeinde stattfinden, können Sie automatisch in ihren Veranstaltungskalender übernehmen:

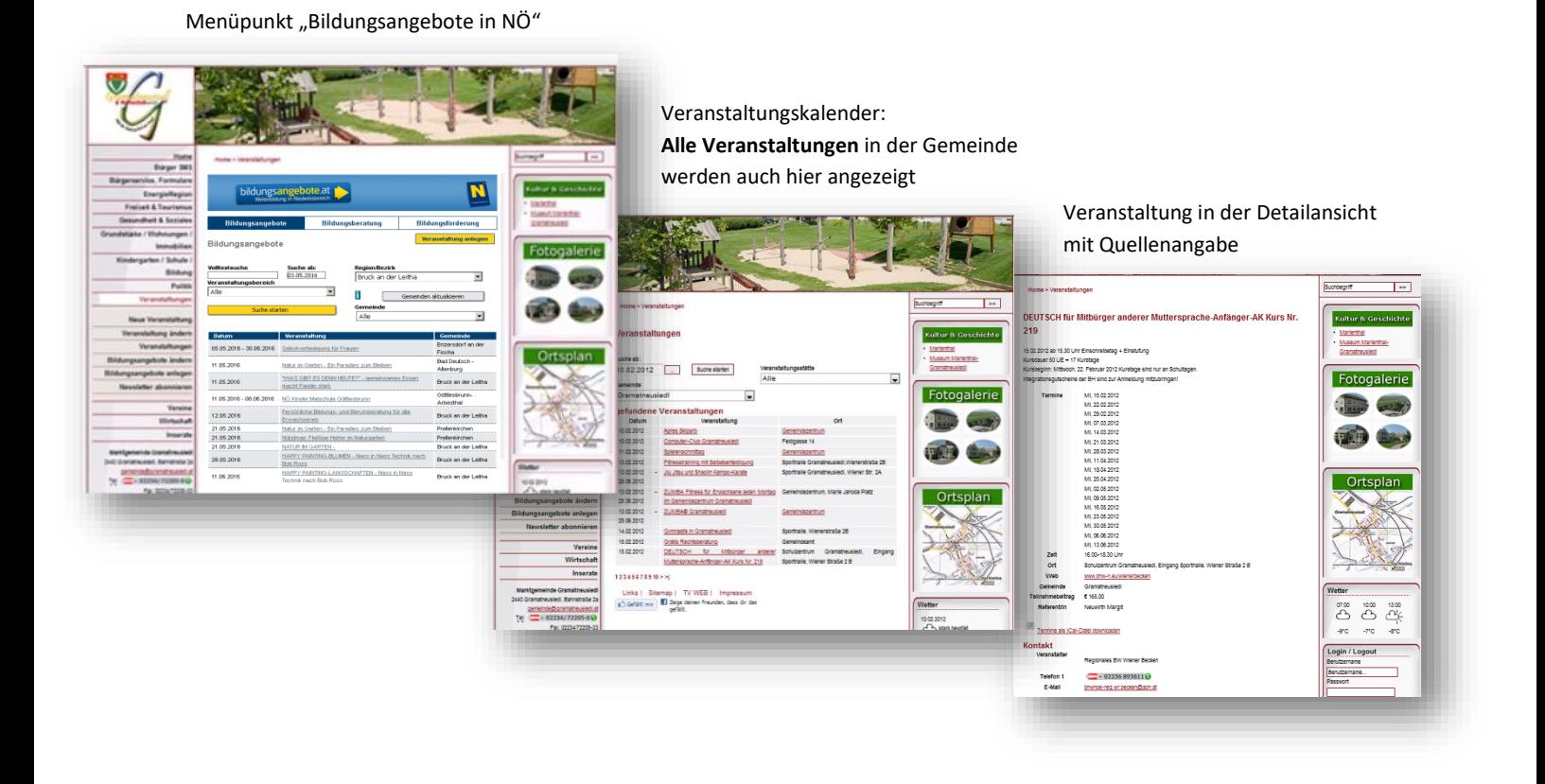

- 1. Öffnen Sie in der Redaktion den Bereich Konfiguration/Nachbargemeinde
- 2. Wählen Sie als Typ "Veranstaltungen"
- 3. Suchen Sie in der linken Tabelle nach "bildungsangebote.at" und verschieben Sie den Eintrag durch Klicken der Pfeiltaste in die rechte Spalte und speichern Sie

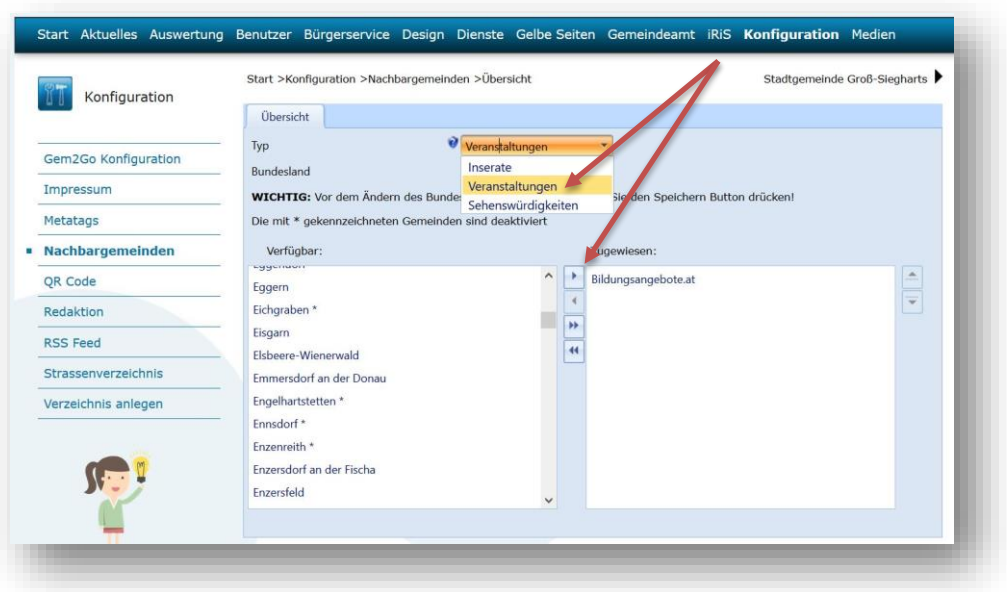

### **Lokale Bildungsangebote sichtbar machen**

Jetzt können sich alle Bildungs-Anbieter in Ihrer Gemeinde selbstständig registrieren und die Daten für die Bildungsdatenbank und ein eventuell produziertes Programmheft selbstständig einpflegen! **Bildungsanbieter, die landesweiten Organisationen angehören** (Volkshochschulen, katholische Bildungswerke, BhW etc.) geben ihre Daten einmal bei ihren Organisationen ein und diese werden ebenfalls automatisch in alle Homepages - auch in Ihre - übernommen.

Damit unterstützen Sie die Bildungs-Aktivitäten in Ihrer Gemeinde und bringen diese den Bürgerinnen und Bürgern aktuell und ohne Aufwand nahe!

Über unser Service für die einfache Produktion von Print-Programmen oder Auszüge für die Gemeinde-Zeitung informieren wir Sie gerne! Eine Anleitung zum Registrieren und auch zum Ausfüllen des Formulars finden Sie auf [www.bildungsangebote.at](http://www.bildungsangebote.at/) unter "Anleitungen".

#### **Kontakt und Support:**

Für weitere Unterstützung bei der Zusammenarbeit mit den Veranstaltern in Ihrer Gemeinde und für die Weiterentwicklung Ihrer kommunalen Bildungsarbeit stehen wir vom Team der Bildungsdatenbank und von ["Marktplatz Bildung"](http://marktplatz-bildung.at/) Ihnen gerne zur Seite!

Für Information und Unterstützung wenden Sie sich bitte an:

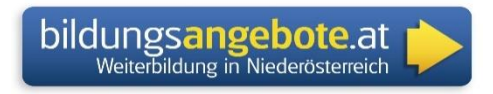

**Christoph Schönsleben Ursula Liebmann** Leitung und Support Bildungsangebote.at Leitung Marktplatz Bildung [office@lernende-gemeinde.at](mailto:office@lernende-gemeinde.at) ursula.liebmann@fen.at 02742-9005-17996 02742/9005-17993

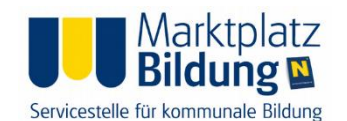